**IS&T**<br> **Training Training** 10

## Administer HR Transactions

**SAPweb HR Transactions**

## **Table of Contents**

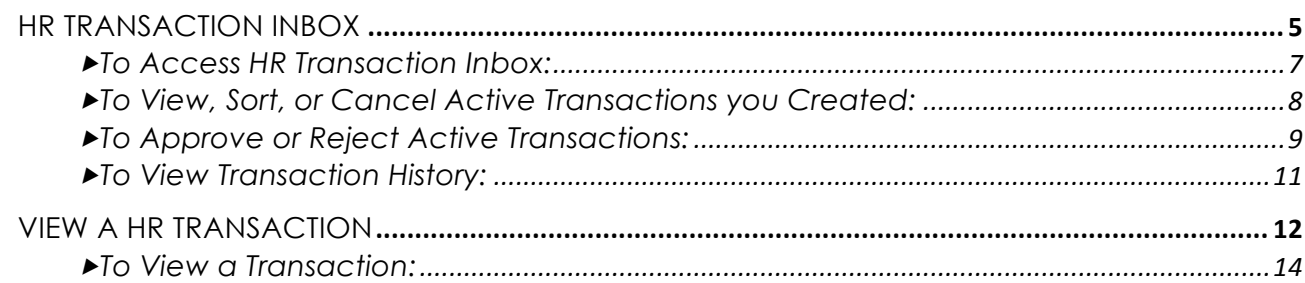

October, 2010

Copyright © 2010 by MIT IS&T. All rights reserved.

# 1

# HR Transaction Inbox

## 1-A : HR Transaction Inbox Overview

Based on your authorization, the HR Transaction Inbox will provide you with the following features:

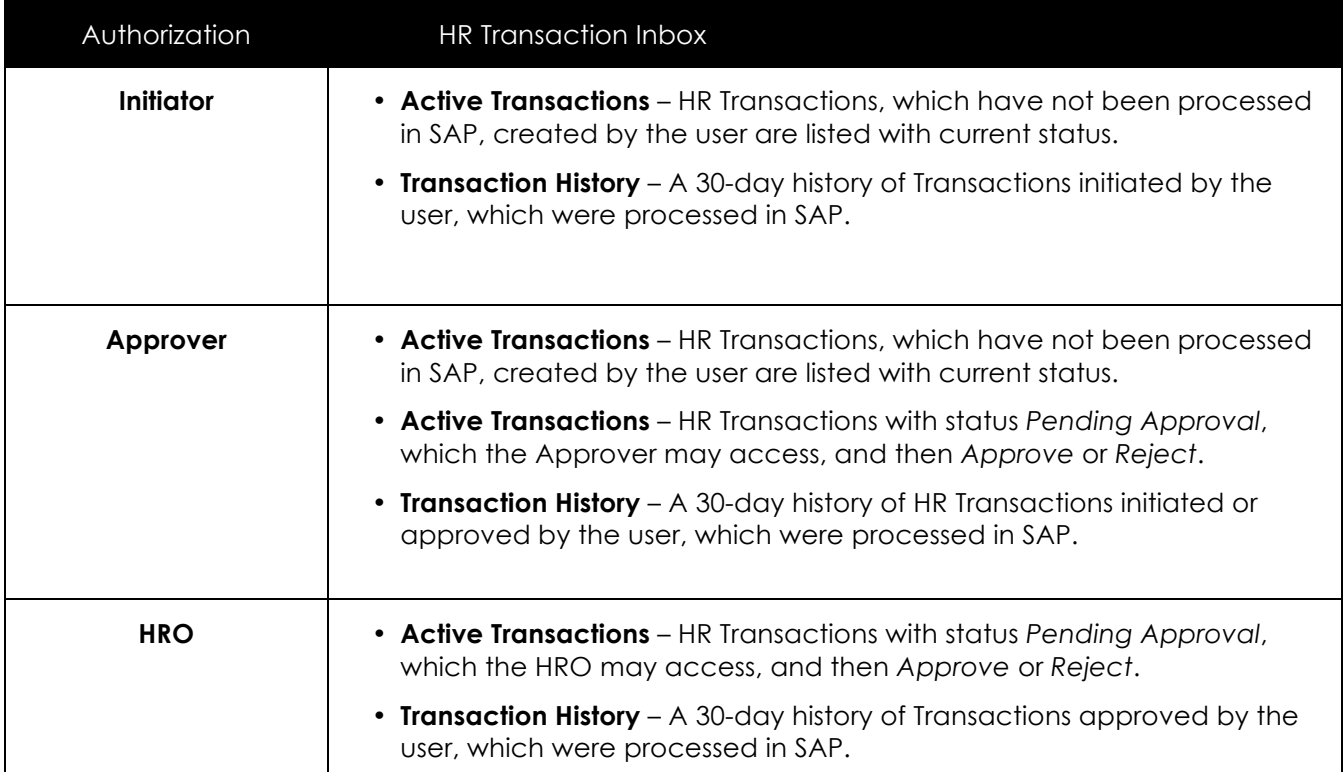

## 1-B : Access the HR Transaction Inbox

#### $\blacktriangleright$  To Access HR Transaction Inbox:

- 1. Click on the **Employees** Tab.
- 2. Under the heading HR Transactions > Administer, click the **HR Transaction Inbox** link.

## 1-C : View Active Transactions

**Active Transactions** will display in the upper part of the *HR Transaction Inbox* screen. Active Transactions are those that have not yet been processed in SAP by the HR-Payroll Service Center. For each transaction the **Transaction #**, **Employee Name**, **MIT** I**D**, **Type** (i.e. Termination), **Submitted** (date), **Effective** (date), **Department**, and **Status** are listed. The transactions may be sorted using the **VA** symbols.

#### To View, Sort, or Cancel Active Transactions you Created:

- 1. In the upper part of the **HR Transaction Inbox** screen, view the list of **Active Transactions**.
- 2. Transactions may be sorted using the  $\nabla \blacktriangle$  symbols next to each of the column headings.
- 3. To View the HR Transaction details, click on the *Transaction #* link for the specific HR Transaction.
- 4. To **Cancel** an HR Transaction that *you* initiated, it must have a *Pending Approval* status. Click on the trashcan symbol next to the Transaction number. Canceling an Hr Transaction will delete it from all inboxes.

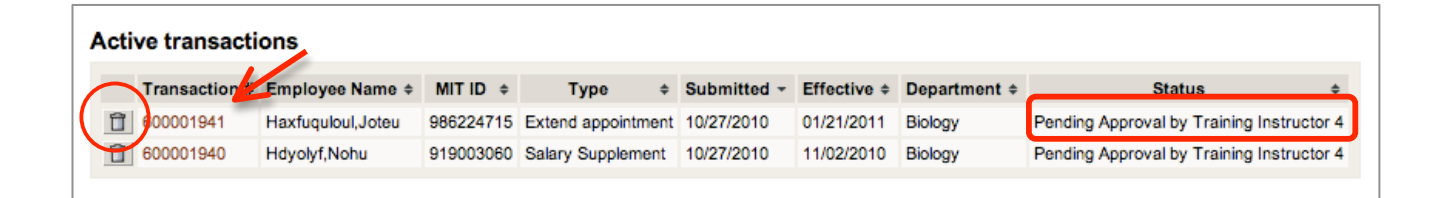

#### 1-D : Active HR Transaction Approval

**HROs, Dean's Office** and **DLC Approvers** who are assigned an HR Transaction for approval will receive Email notification containing the Transaction number, a summary of the Transaction, and a link to the SAPweb HR Transaction Inbox. The Transaction will appear listed in the *Active Transactions* section of the HR Transactions Inbox with the status **Pending Approval**.

For each transaction the **Transaction #**, **Employee Name**, **MIT** I**D**, **Type** (i.e. Termination), **Submitted** (date), **Effective** (date), **Department**, and **Status** are listed. The transactions may be sorted using the  $\nabla$  symbols. Clicking on the Transaction # of HR Transaction listed under Active Transactions will open HR Transaction Details.

#### $\blacktriangleright$  To Approve or Reject Active Transactions:

- 1. In the upper part of the **HR Transaction Inbox** screen, view the list of **Active Transactions**.
- 2. The transactions may be sorted using the  $\blacktriangledown \blacktriangle$  symbols next to each of the column headings.
- 3. To **Approve** or **Reject** a Transaction, click on the *Transaction #* link for the specific Transaction with **Pending Approval** status.

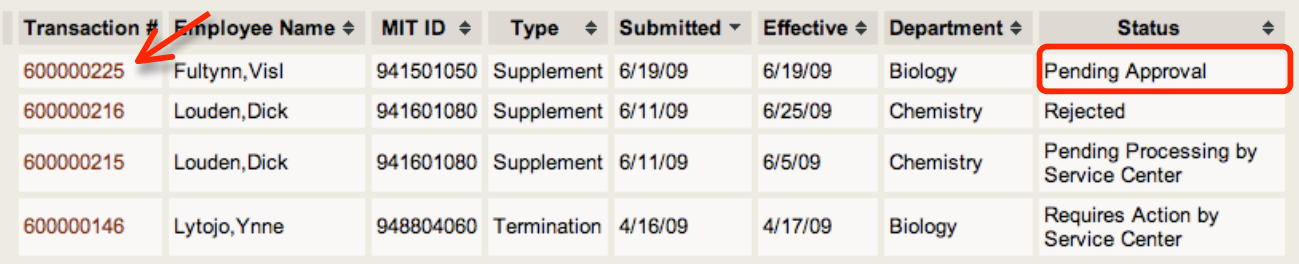

- 4. The *Transaction for <Name>, <MIT ID>* window will open displaying Transaction Details.
- 5. Click the **Approve** button to approve the Transaction. You may add comments (not actions for the Payroll Service Center) as needed.
- 6. Click the **Reject** button to prevent further processing of the Transaction and return it to the Initiator. In the textbox labeled *If rejecting, enter reason,* you are required to enter a reason for the rejection for the Initiator of the Transaction.

#### **SAMPLE Transaction Details Key**

- 1. Employee Details
	- **Date of Birth, Citizenship, etc.**

Appointment Details

- (**Change and Extend Appointment only)**
- 2. Transaction Details

Summary of Transaction data submitted when initiated. May include:

- **Job, Position Number/Title**
- **Position numbers delimited –** if selected *Yes* to delimit position
- **Department**
- **Effective Date(s)**
- **Salary, Rate of Pay,**
- **Cost Object(s)**
- **Faculty Sponsor**
- **Additional Pay Details (Change and Extend Appt. only)**
- **Reason for Transaction**
- **Rehire / Reappoint**
- 3. Additional Pay Details (**Academic only)**
	- **Fiscal Year charge Dates**
	- **Monthly Gross Pay**
	- **Total Pay/Charge for FY**
- 4. Comments/Justification
- 5. Administrative Details
	- **Prepared by –** Name and email address of person who initiated Transaction
	- **Approver(s), HRO**
- 6. If rejecting, enter reason/Comments
	- Visible only to HRO or Approver
	- **Comments –** Comments are required if you *Reject* a Transaction. You may add Comments if you *Approve* the transaction.
- 7. Approve / Reject

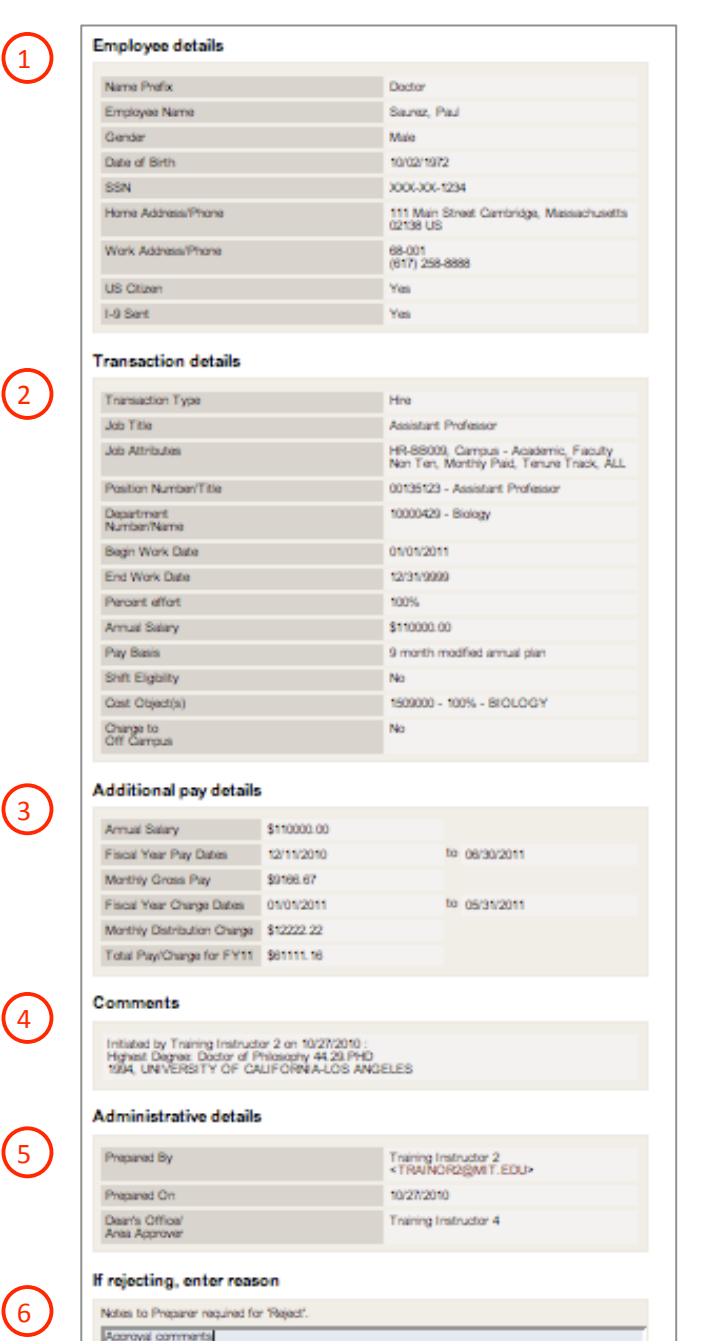

**Note**: Initiator will receive email notification if a Transaction is **Rejected**, including Reason for Rejecting.

 $\left(6\right)$ 

7

 $\overline{5}$ 

2

 $\left(3\right)$ 

Approve Reject

## 1-E : Transaction History

**Transaction History**, which displays in the lower portion of the screen, provides a 30-day history of Transactions created or approved by the user that have been processed in SAP by the HR-Payroll Service Center.

#### $\blacktriangleright$  To View Transaction History:

- 1. In the lower part of the **HR Transaction Inbox** screen, view the 30-day Transaction History of processed transactions.
- 2. The transactions may be sorted using the  $\nabla \blacktriangle$  symbols next to each of the column headings.
- 3. To view details of a processed Transaction, click on the **Transaction #** link for the specific Transaction.

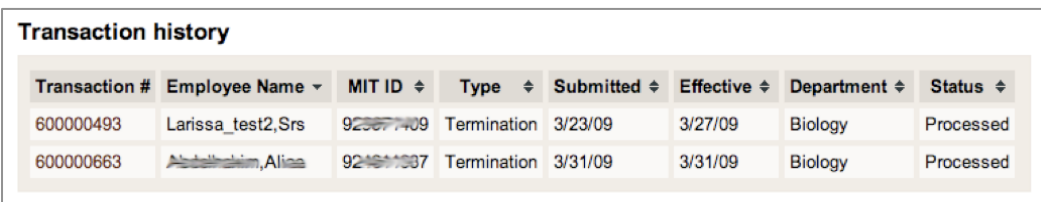

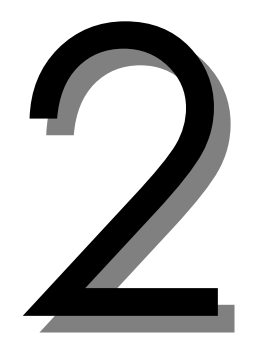

# View a HR Transaction

## 2-A : View an HR Transaction

The *View a Transaction* function allows a user to search HR Transactions within their authority. Transactions may have a status of *Pending*, *Processed*, or *Rejected*. You may view the Transaction Details of a Transaction in the search results.

#### $\blacktriangleright$  To View a Transaction:

- 1. Click on the **Employees** Tab.
- 2. Under the heading "HR Transactions," click the **View a Transaction** link.
- 3. The *Search for a Transaction* screen will display. The search is limited to Transactions that you have authorization to view. Search by entering data in one or more of the available search fields:
- **Transaction #**
- **Transaction Type** select *Transaction* from pulldown list.
- **Employee Name** search by *First Name*, *Last Name*, or a combination.
- **Employee MIT ID** Enter entire MIT ID
- **Effective Date** Use pop-up calendar to format mm/dd/yyyy
- **Submission Date** Use pop-up calendar to enter range of dates in mm/dd/yyyy format.

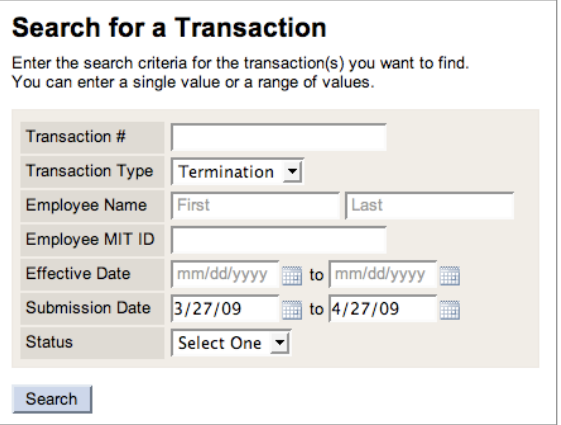

- 4. Click the *Search* button.
- 5. Results matching the search criteria to which you have access authorization are listed in a table. If there is no match, SAP presents the message *'No search results were found'*.
- 6. Click on a *Transaction #* link of an HR Transaction to view details.

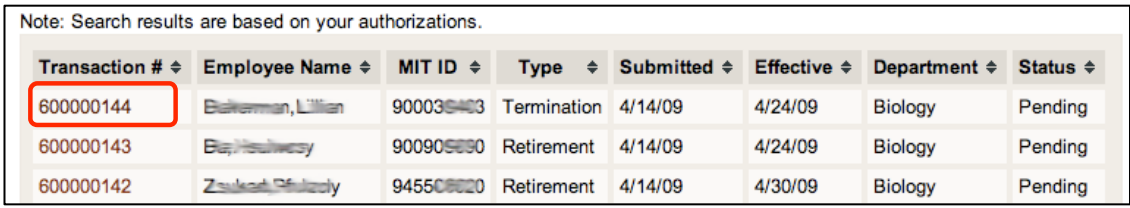